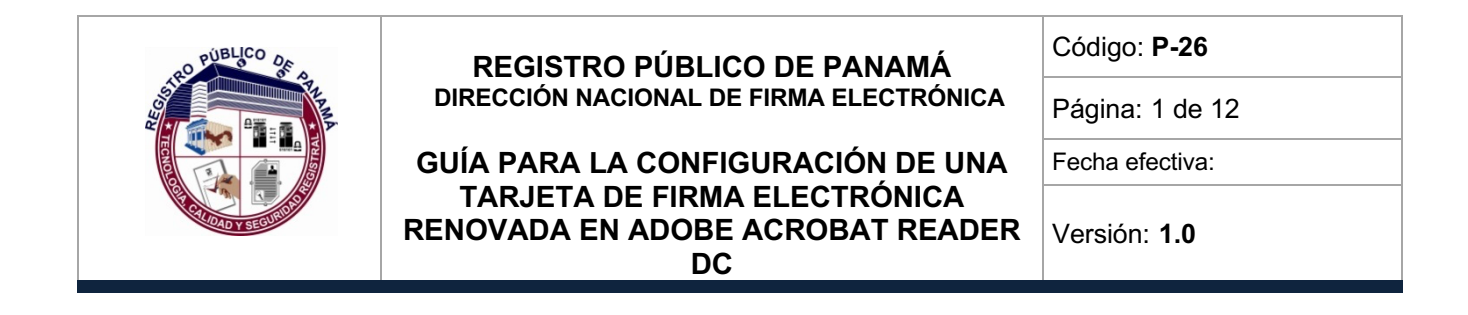

# P- 26

# **GUÍA PARA LA CONFIGURACIÓN DE UNA TARJETA DE FIRMA ELECTRÓNICA RENOVADA EN ADOBE ACROBAT READER DC**

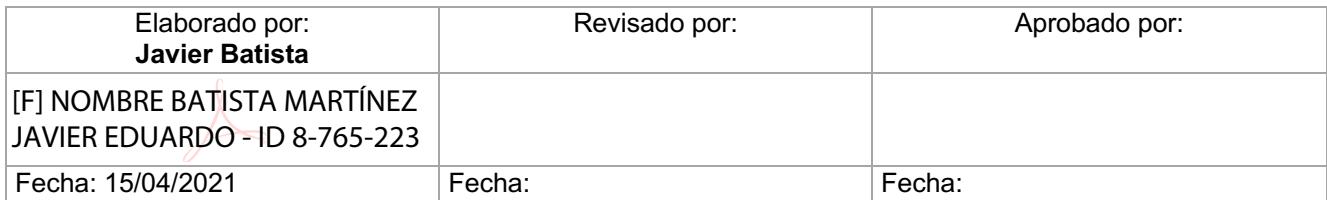

Documento Válido durante el día 15-abr.-21 La impresión de este documento se convierte en una copia NO CONTROLADA

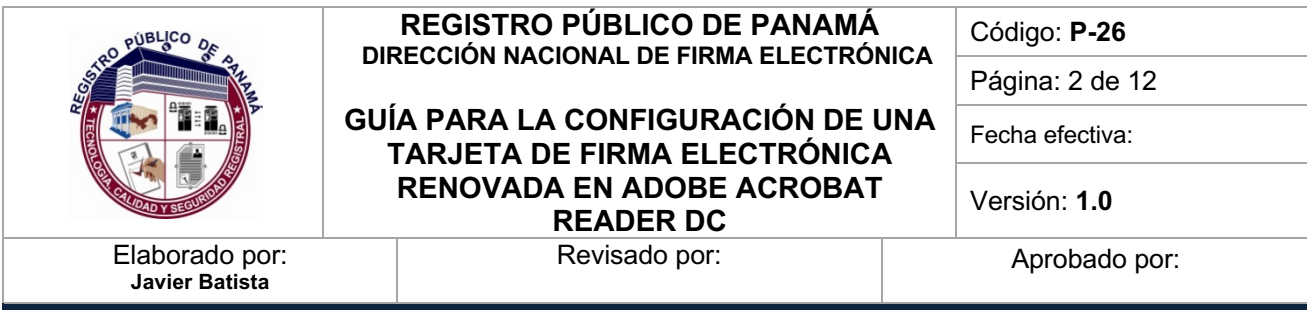

## **1.0 PROPÓSITO**

Especificar el procedimiento utilizado para configurar una nueva tarjeta de firma electrónica (renovación) en el programa Adobe Acrobat Reader DC.

### **2.0 ALCANCE**

Inicia con la configuración del certificado para firmar renovado y termina con una prueba de firma electrónica en un documento PDF.

### **3.0 REFERENCIAS**

**https://helpx.adobe.com/es/acrobat/using/validating-digital-signatures.html**

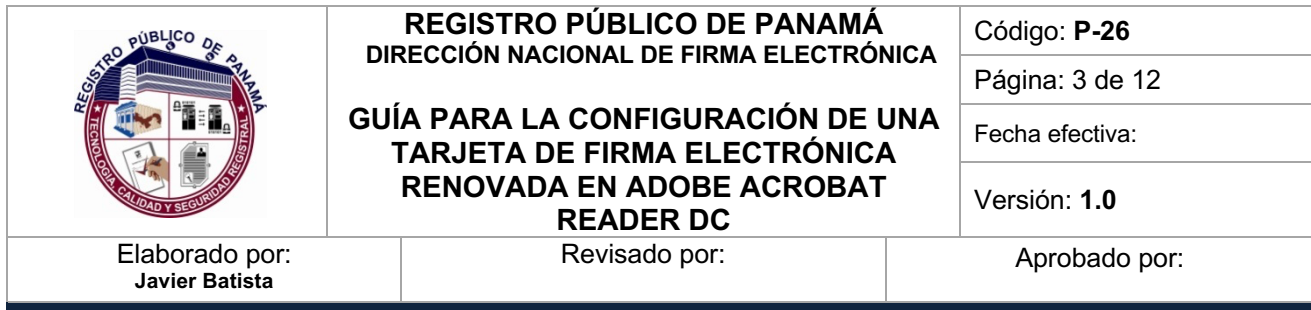

#### **4.0 PROCEDIMIENTO**

#### 4.1.1 **Configuración del nuevo certificado electrónico de firma en el Adobe Reader**

Cuando se realiza el proceso de renovación de una tarjeta de firma electrónica, se le entrega al usuario nuevos certificados electrónicos en una tarjeta nueva, los cuales tienen los mismos nombres de la tarjeta anterior, por lo que es necesario indicarle a un programa como el Adobe Reader, cuál es el nuevo certificado para firmar. Para lograr ese propósito, ingresamos al menú de **Edición -> Preferencias (si se utiliza macOS, la opción está en Acrobat Reader -> Preferencias)**, seleccionamos **Firmas** y damos click en el tercer botón **Más** (**Identidades y certificados de confianza**). Luego nos dirigimos a la opción de **Módulos y distintivos PKCS#11 -> Cryptographic Token Interface**, donde saldrá la cédula con el estado **Desconectado** (la nueva tarjeta debe estar insertada en el lector) y se presiona el botón de **Iniciar sesión** colocando el número PIN de la tarjeta (teniendo en cuenta que, si se escribe 3 veces mal, se podrá bloquear), se presiona **Aceptar** y la tarjeta aparecerá con el estado de **Conectado**.

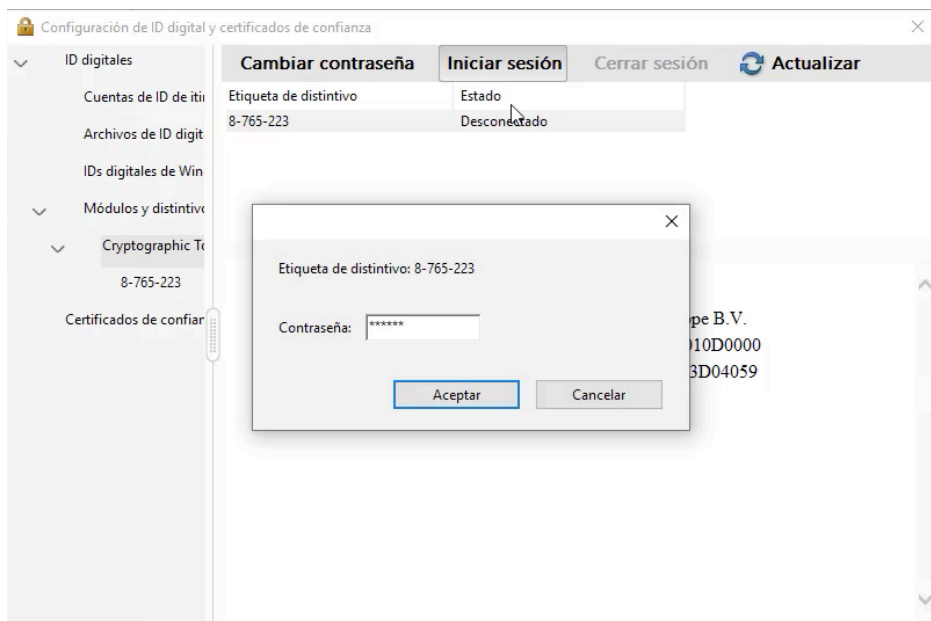

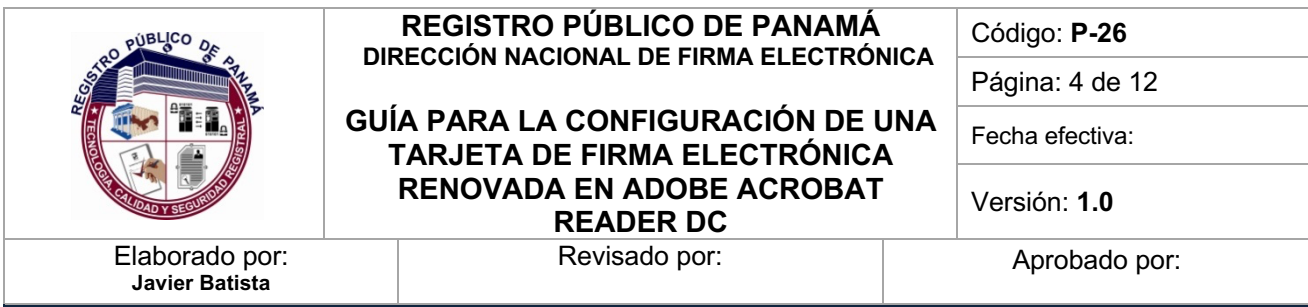

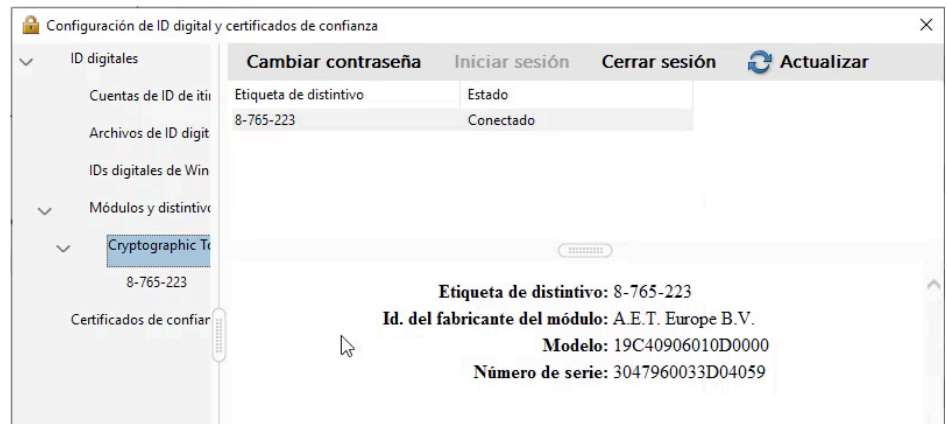

Si seleccionamos el **ID de la cédula** en el menú debajo de **Cryptographic Token Interface**, se visualizarán en la pantalla los dos certificados que están en la tarjeta ([A] Autenticación y [F] Firma). Es importante seleccionar el de firma [F] y dar click en el icono del lápiz (**Opciones de uso)** indicando **Usar para firmar**, para que el Adobe Reader pueda utilizar dicho certificado en la firma de documentos PDF. Luego cerramos esa ventana y presionamos **Aceptar** en preferencias.

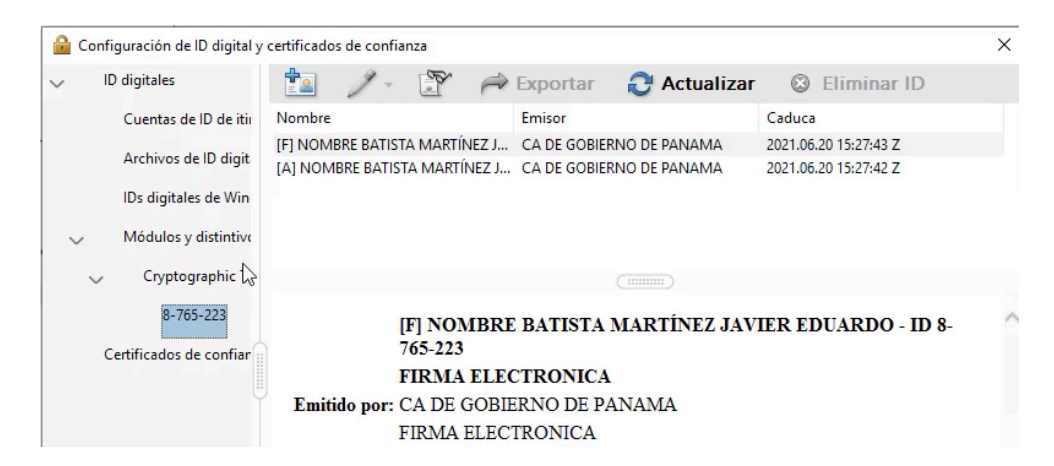

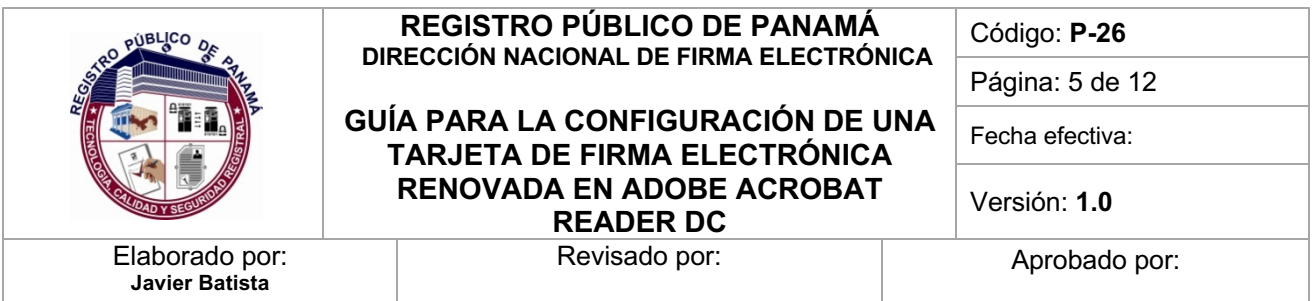

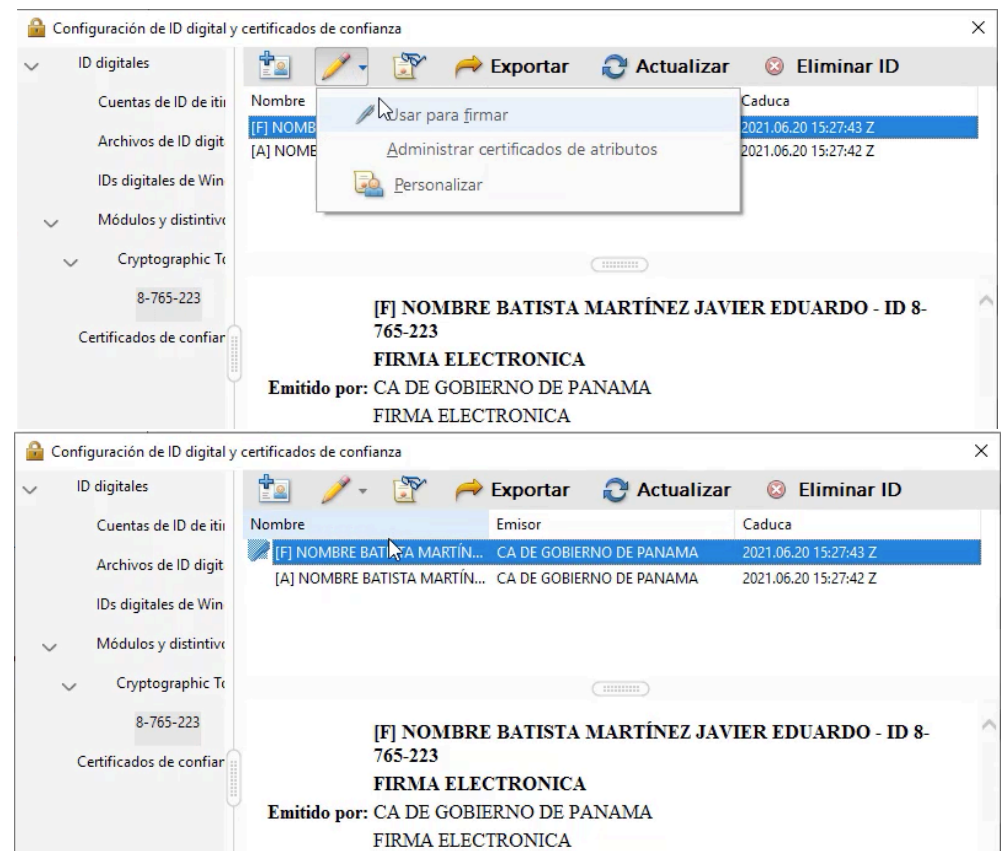

#### 4.1.2 **Prueba para firmar un documento PDF con el Adobe Reader**

Después de indicar el nuevo certificado para firmar, podemos realizar una prueba firmando un documento PDF. Para realizar esta acción, abrimos el documento deseado, dando doble click sobre el archivo en el explorador de Windows (o el sistema operativo en uso) o utilizando la opción del Adobe Reader **Archivo -> Abrir**. Una vez que tenemos el documento abierto, vamos a la opción de **Herramientas** (ubicada como una pestaña debajo del menú y al lado de **Inicio**) y seleccionamos el icono de **Certificados**.

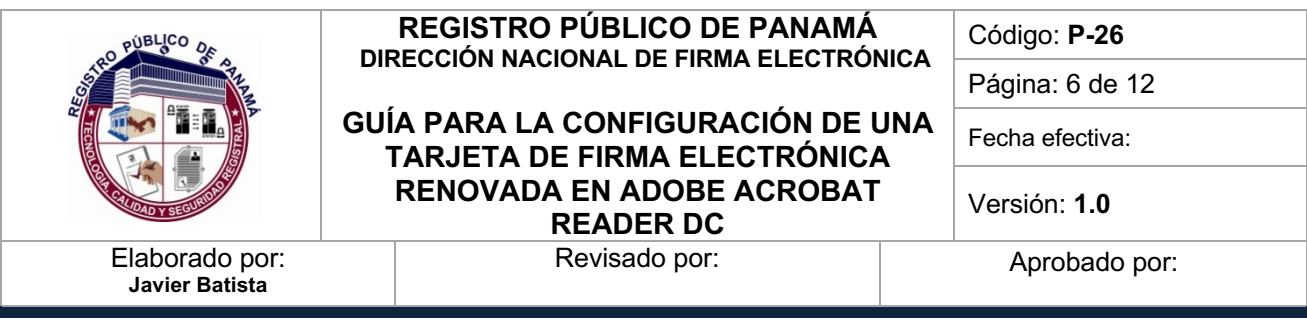

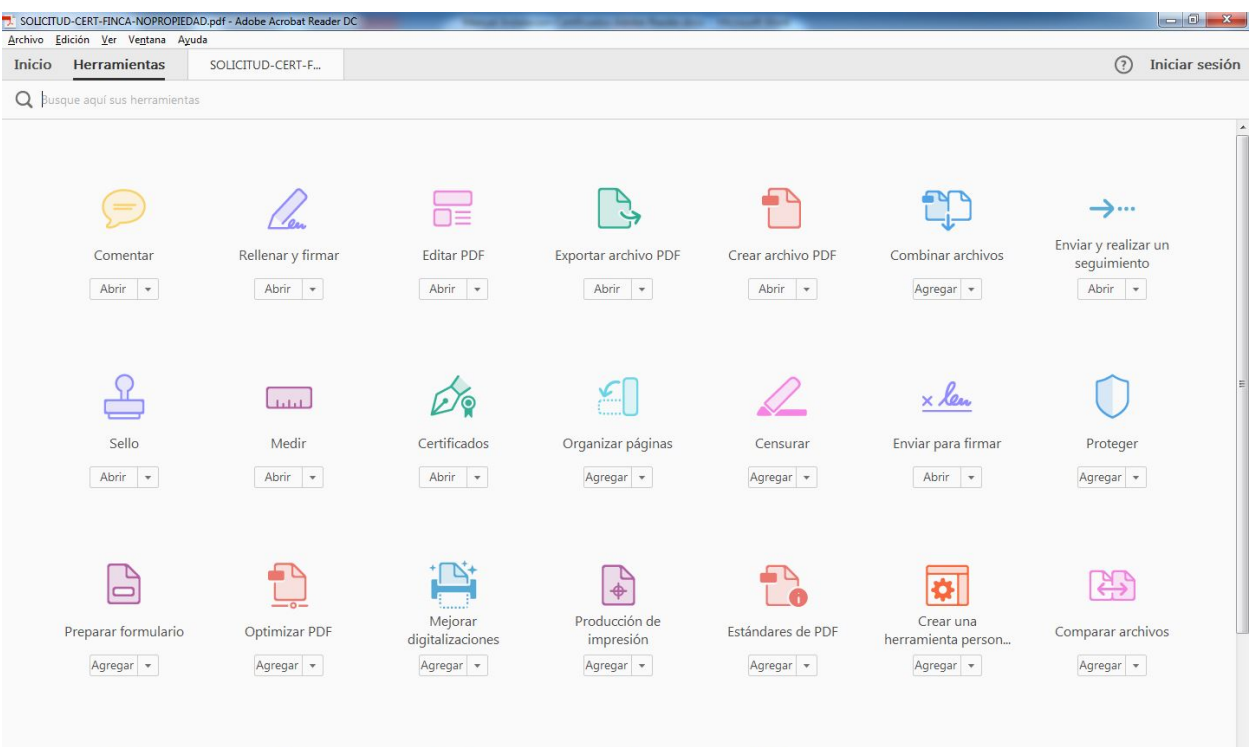

Esa opción habilitará una barra de herramientas debajo de la pestaña que muestra al documento PDF abierto y seleccionamos la opción de **Firmar digitalmente**, luego podría aparecer un mensaje indicando que podemos dibujar con el Mouse un cuadro en cualquier parte del documento donde se añadirá una imagen visual que representa la firma, se presiona **Aceptar** y se procede a dibujar en el área deseada.

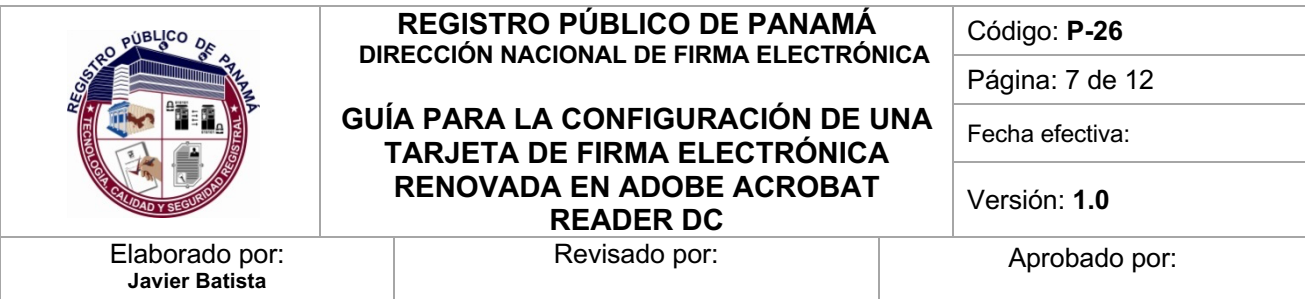

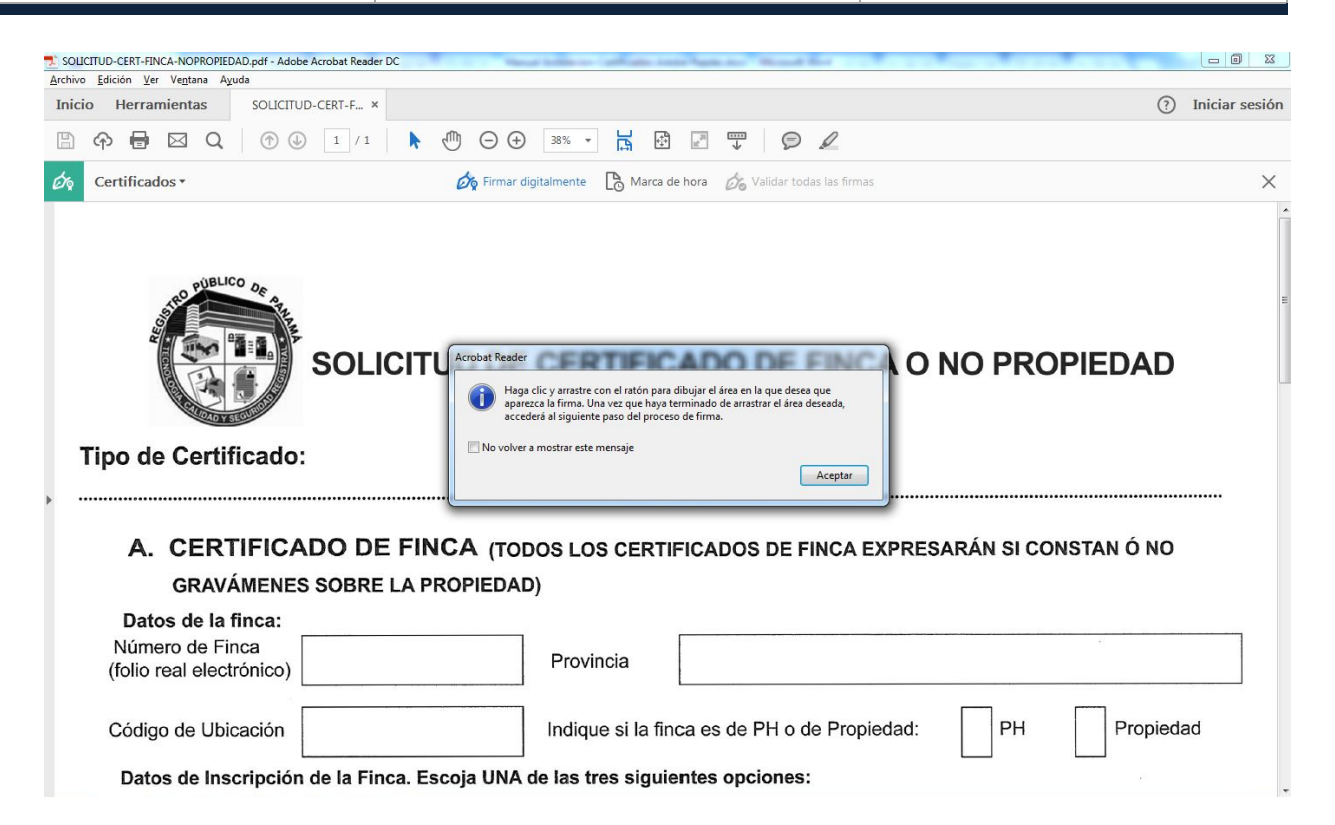

Cuando hemos seleccionado el área del documento donde estará la imagen de la firma, se mostrará una ventana para escoger el certificado que se utilizará para firmar. Normalmente se mostrarán los certificados incluidos en el repositorio de Windows, donde deben salir también los que están en la tarjeta insertada en el lector. Escogemos el certificado que empieza con **[F] NOMBRE… (y termina en Dispositivo PKCS#11)**, damos click en **Continuar**, donde aparece una imagen por defecto que genera el Adobe con el nombre del certificado y la cédula (se puede dejar esa o cambiarla por una imagen personalizada usando las opciones que se brindan), se escribe el número PIN de la tarjeta y finalmente se presiona el botón de **Firmar**.

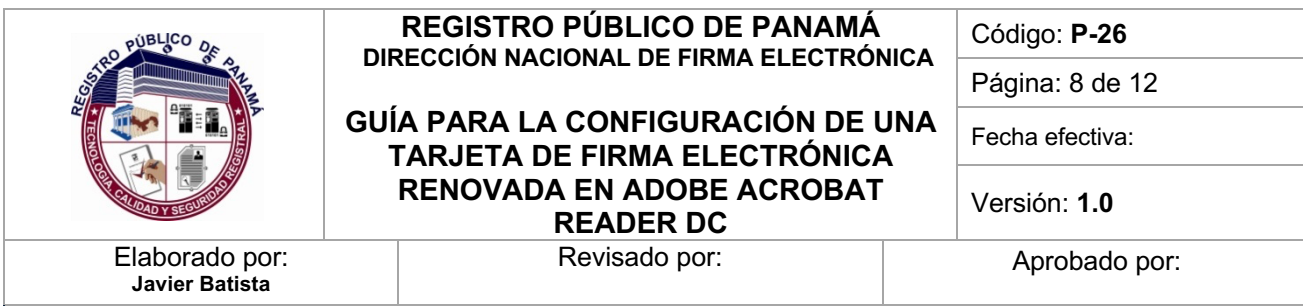

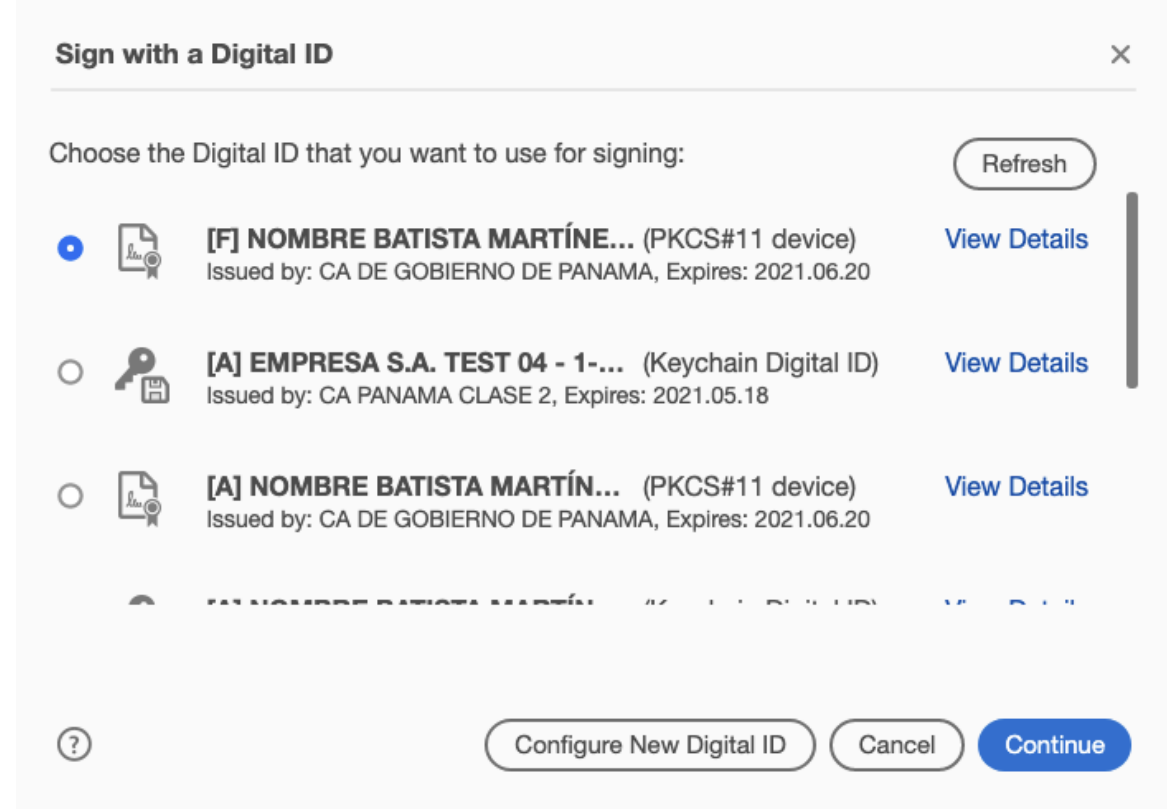

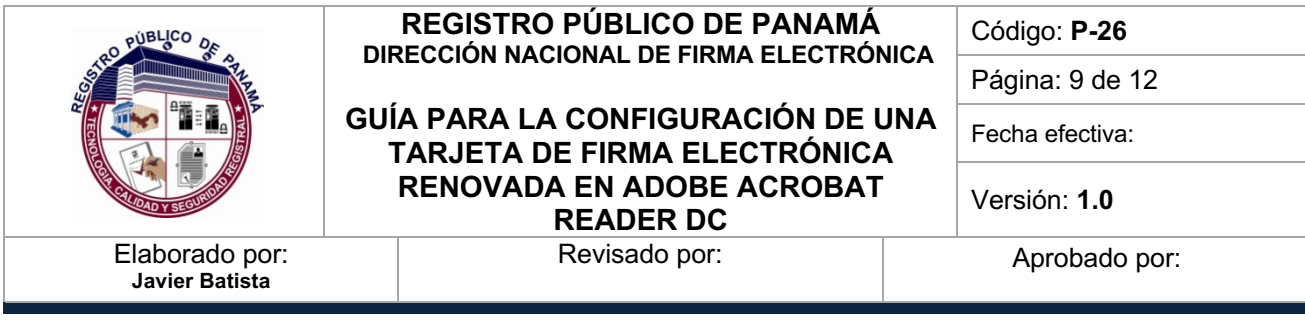

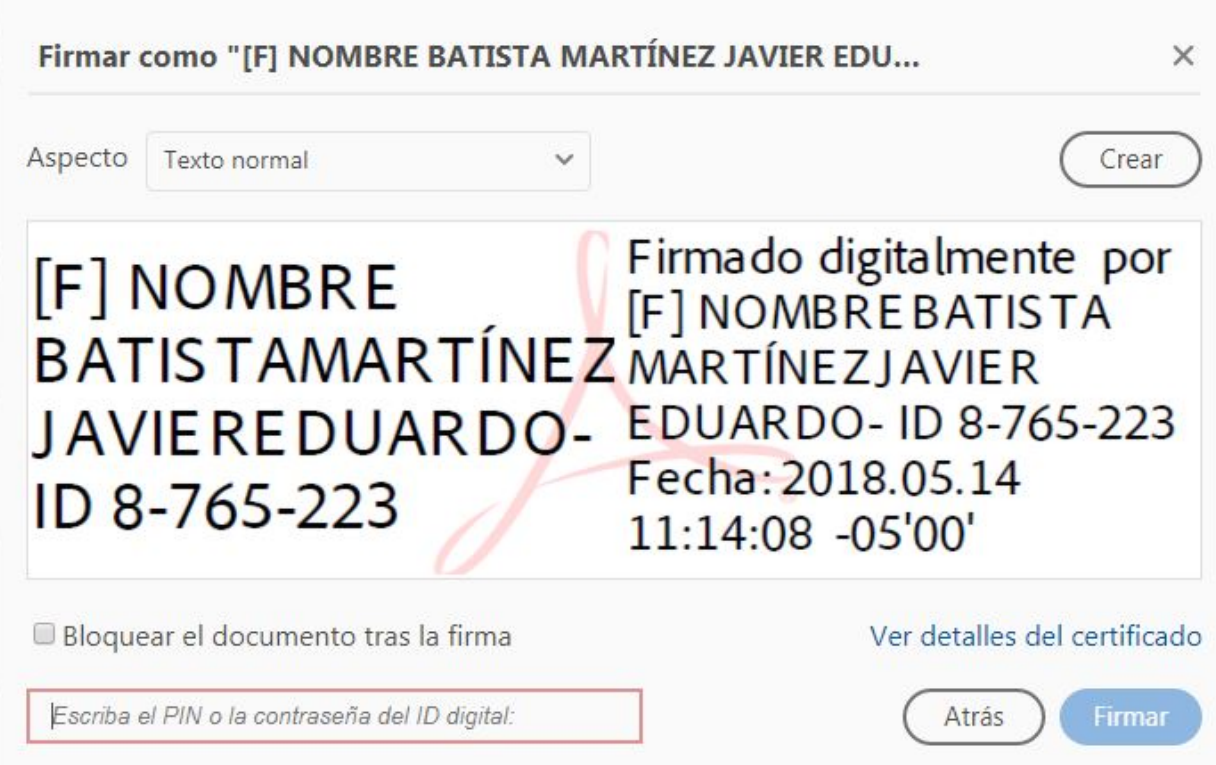

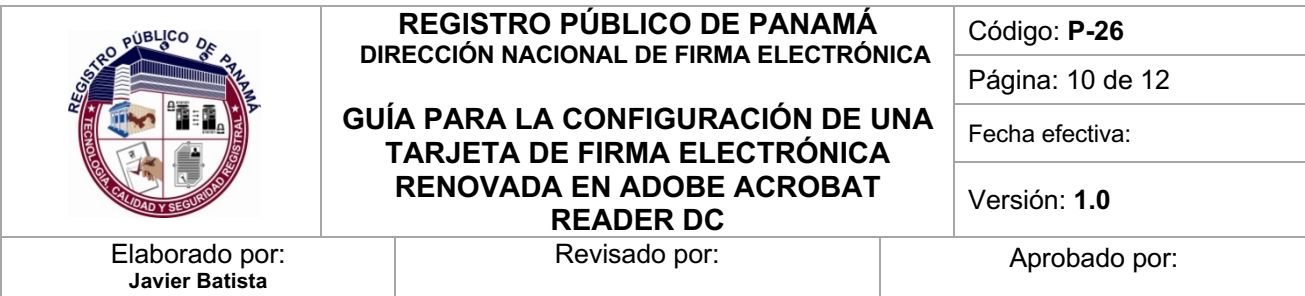

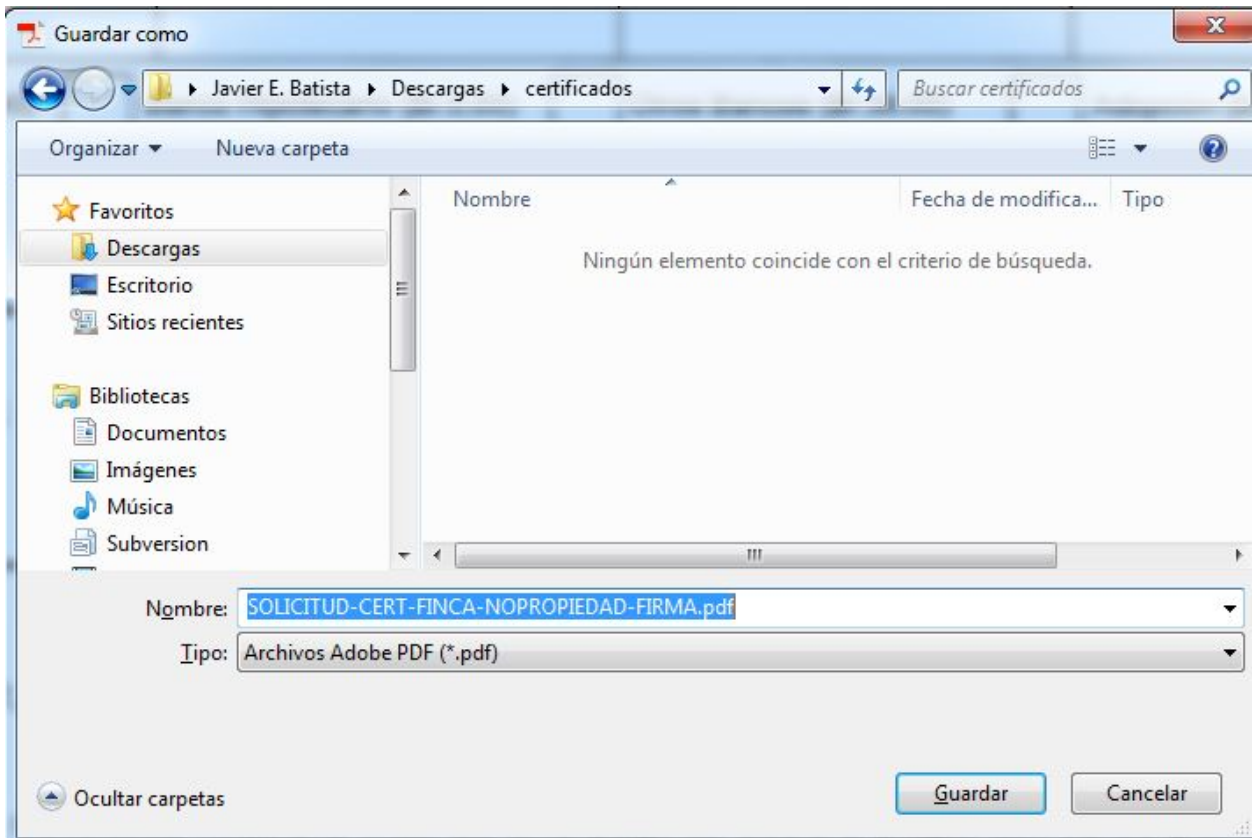

Después de presionar el botón de **Firmar**, el Adobe Reader pedirá salvar el documento con un nuevo nombre para no modificar el original, se selecciona la carpeta con el nombre deseado y **Guardar.**

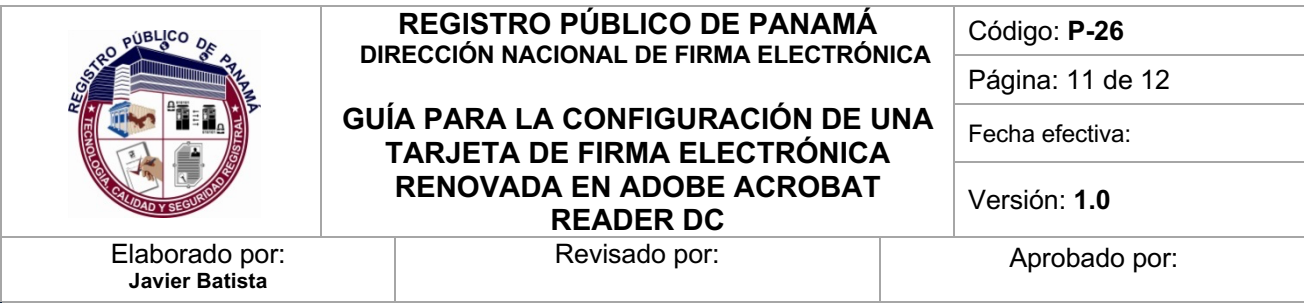

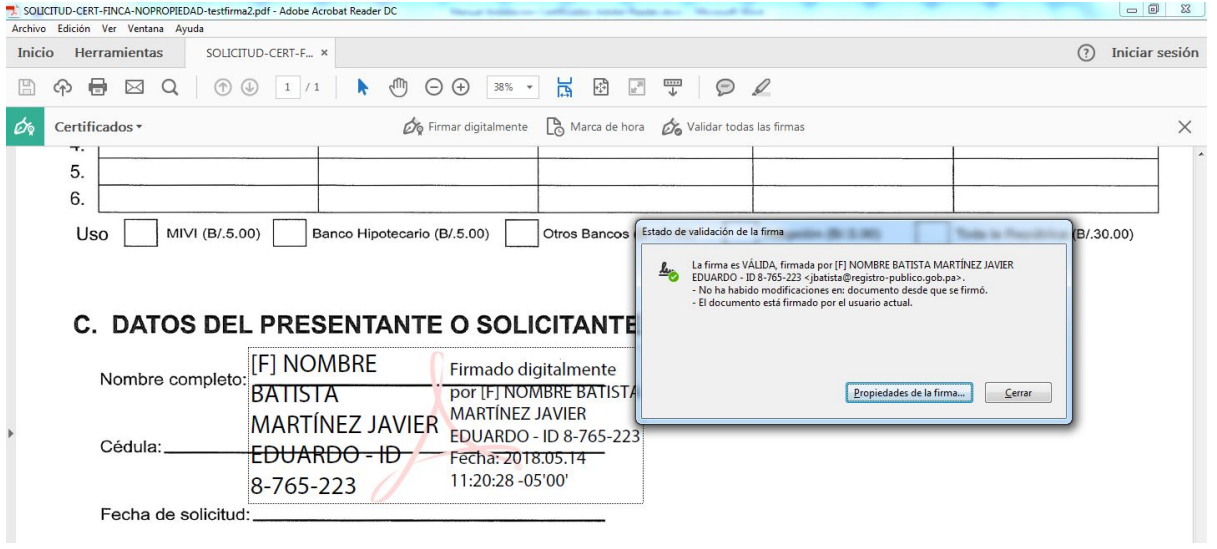

Si todo se realiza correctamente, se debe mostrar el documento PDF con la imagen representativa de la firma y si damos click sobre ella, saldrá una ventana indicando que la firma es válida, donde estarán los datos de la persona que firmó dicho documento.

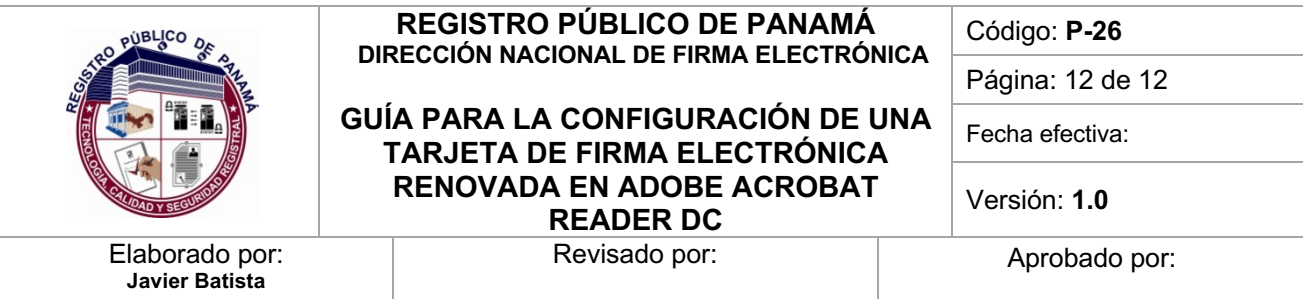

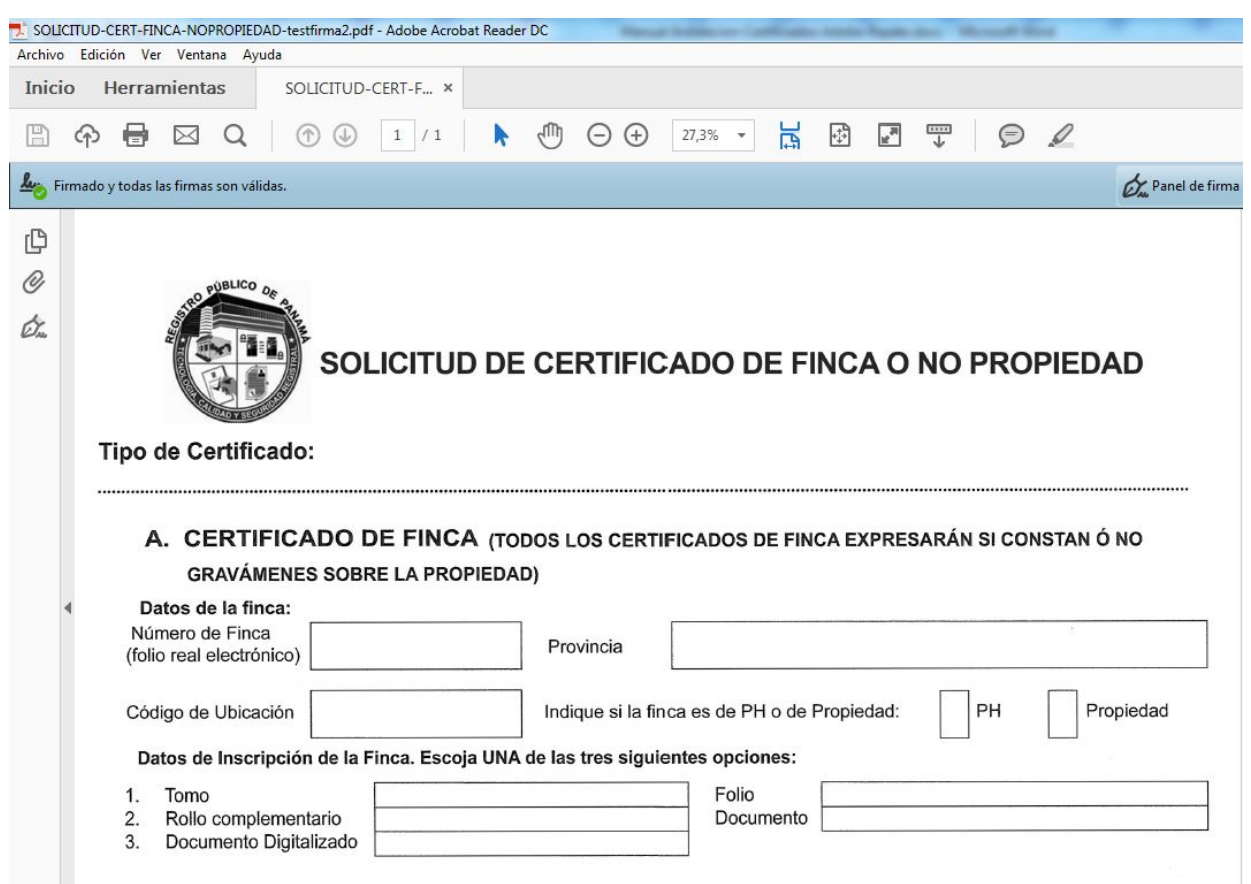

Cuando el documento firmado se vuelve abrir en el Adobe Reader, debe salir una leyenda indicando que el documento está **Firmado y todas las firmas son válidas.**